## SSIS and Adoptions

Catrina Ankarlo | Elisha Wolfman | Vanessa Ryan

Northstar Quality Assurance – Permanency

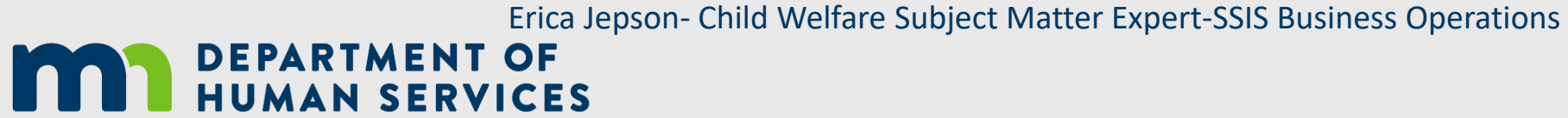

## Agenda

- What to complete before starting a child ward folder?
	- Verifying accurate information in SSIS
- Adoption Assistance eligibility determinations
- Sending attached documents in SSIS
- Pre-Post identity in SSIS
- Questions

**Disclaimer: this is a recorded training, please refrain from sharing private information about specific cases. If there are any case specific questions, please refer to our contact information and follow up with us after the training**

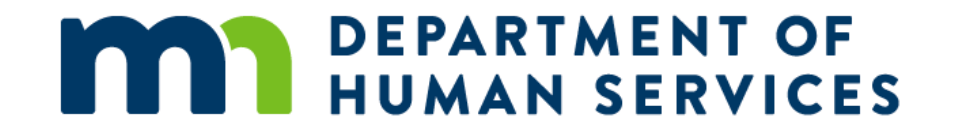

## What to complete before starting a child ward folder?

# Child Ward Folder

#### **Before a Child Ward record is completed, the following fields must be complete and accurate:**

- Child must have inactive relationships entered with birthparents/previous parent's relationships.
- Child's Birth Location and Child's citizenship information
- Child's Race information
- Child's ICWA eligibility on person node and ICWA eligibility/determination screens.
- Child's Legal name
- Previous parent's legal names
- Sibling relationships
- Sibling's legal names

## Inactivate relationships

Child must have inactive relationships entered with birth parents/previous parents' relationships. Make sure the **inactive** date is **accurate.** (EX: date of both TPRs completed).

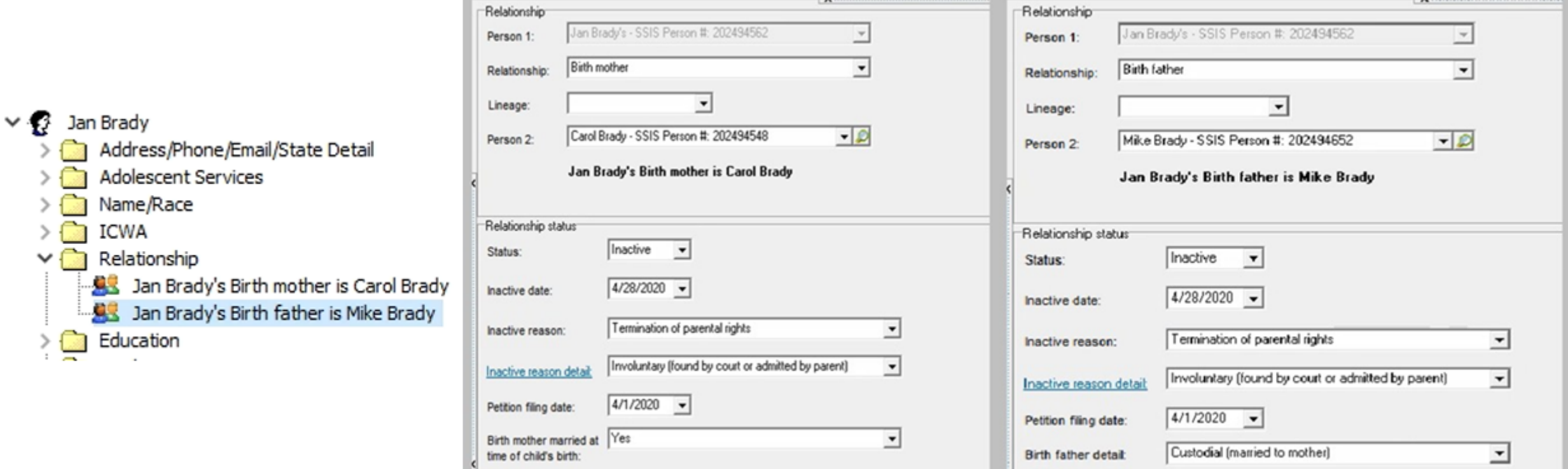

 $\epsilon$ 

# Address both birth parents

- SSIS requires two birth parents, even if one is unknown.
- If there is no established/adjudicated father, you will need to create a relationship by selecting **"Unknown Male"** on the **Person 2 field.**

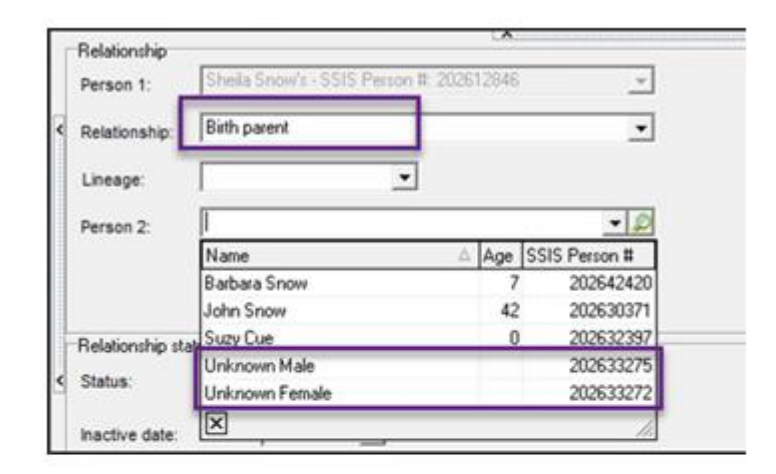

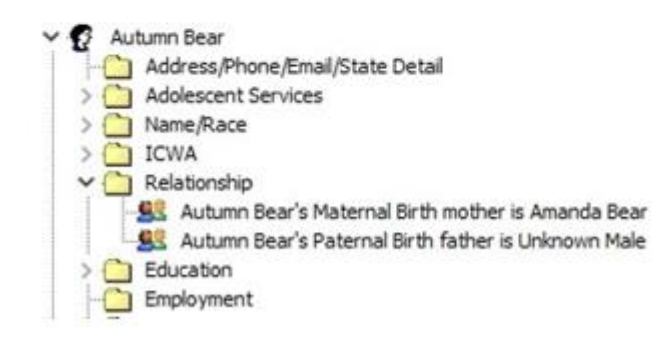

# Address both parents cont'd

1. Make sure to inactivate the relationship

by selecting **Inactive** on the **Status Field.**

- 2. Enter the **Inactive date**
- 3. Enter the **Inactive reason**.
- 4. Enter the appropriate **Inactive reason detail**.
- 5. Enter the **Petition filing date**.
- 6. Enter the **Birth father detail**.

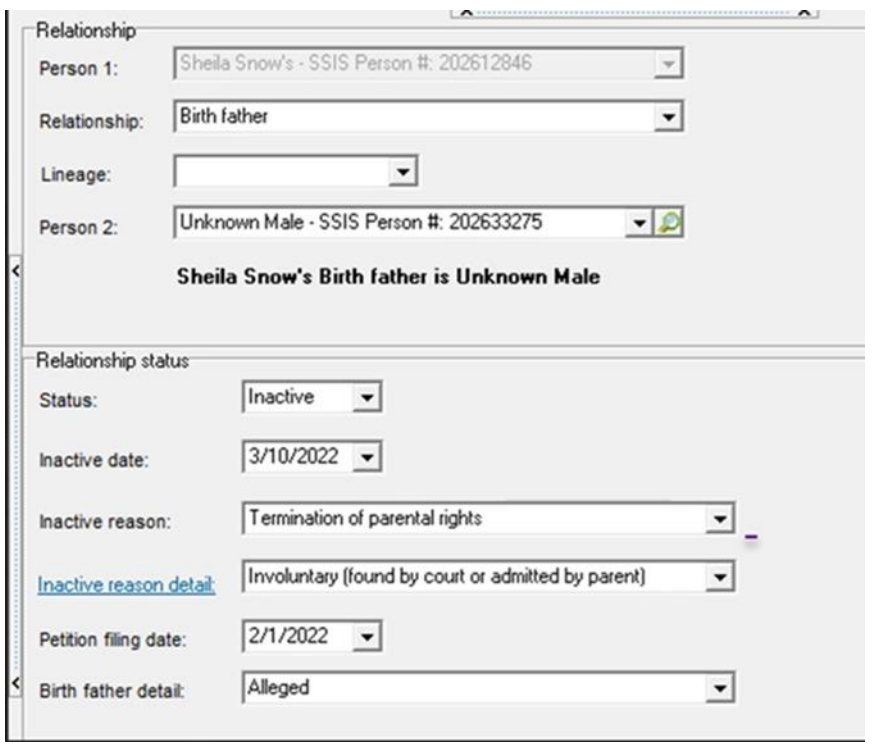

# Child Information

#### From the person information on the person node

- Child's Birth Location
- Child's citizenship information

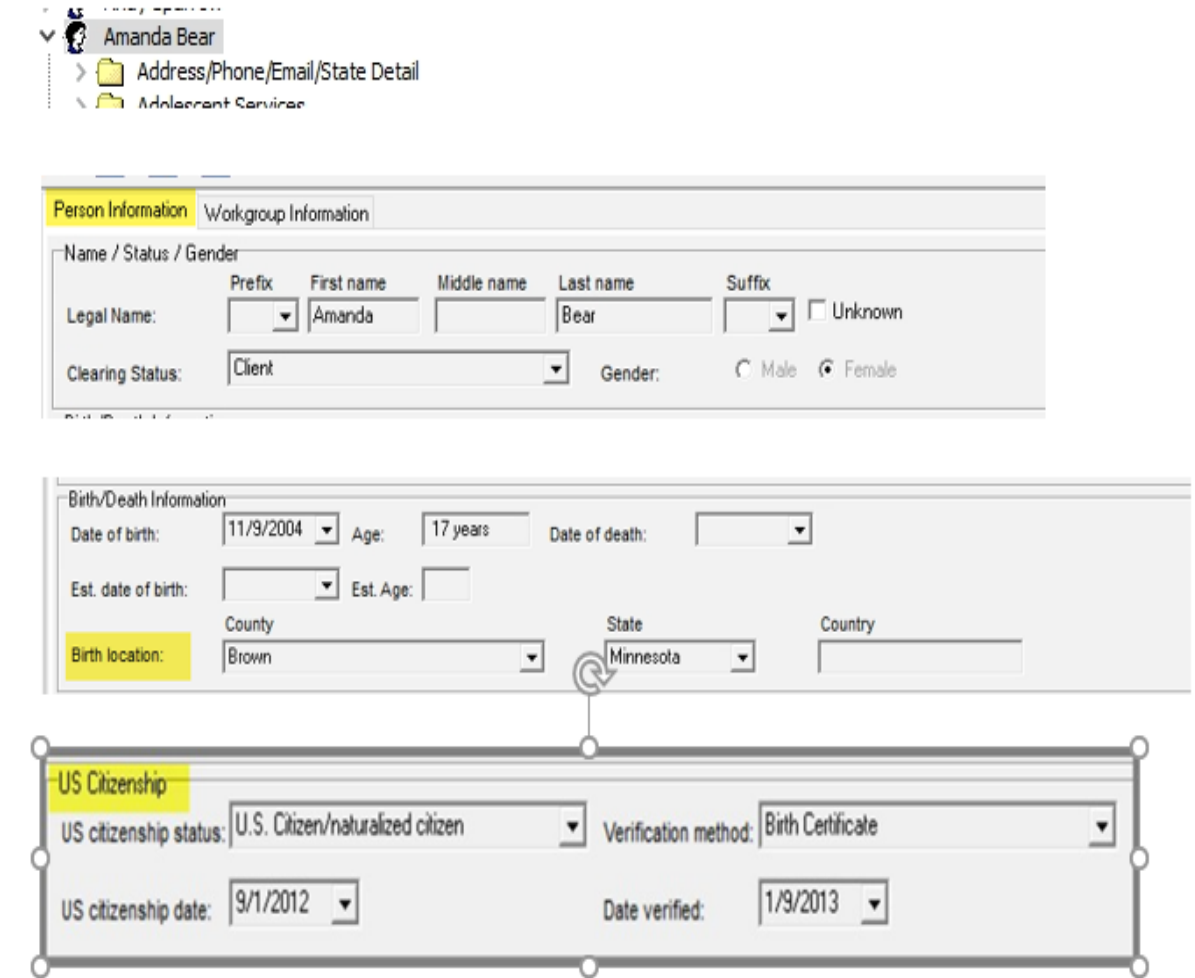

# Child Information cont'd

#### From the Name/Race folder under the person node

• Child's Race

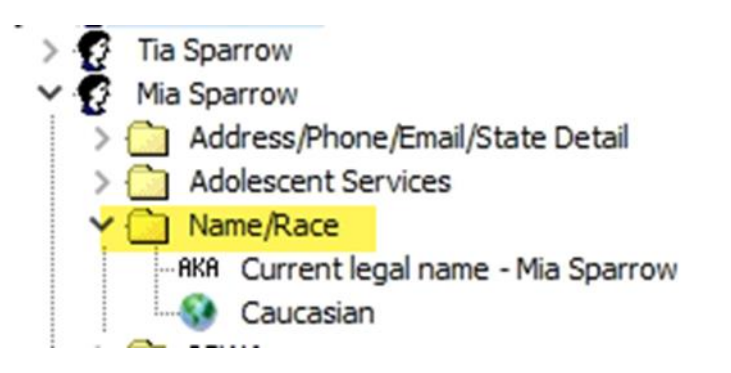

# ICWA eligibility

#### • Child's ICWA eligibility on the person information tab in the person node

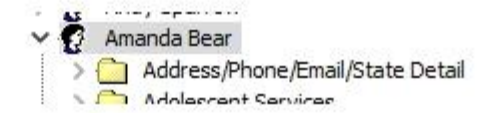

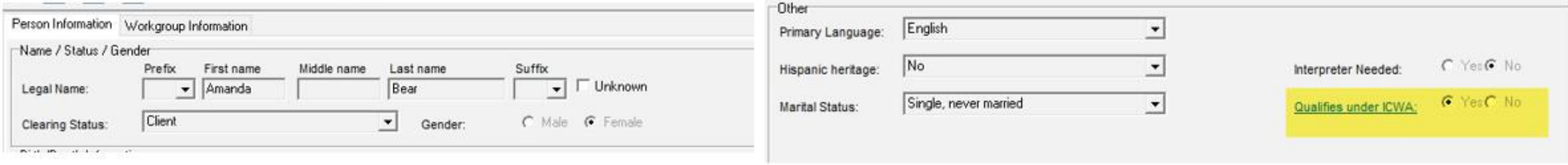

# ICWA eligibility cont'd

#### • ICWA eligibility/determination screens,

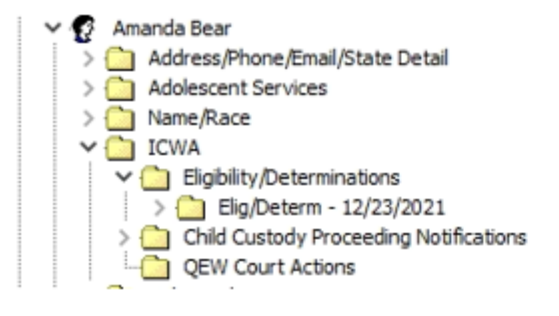

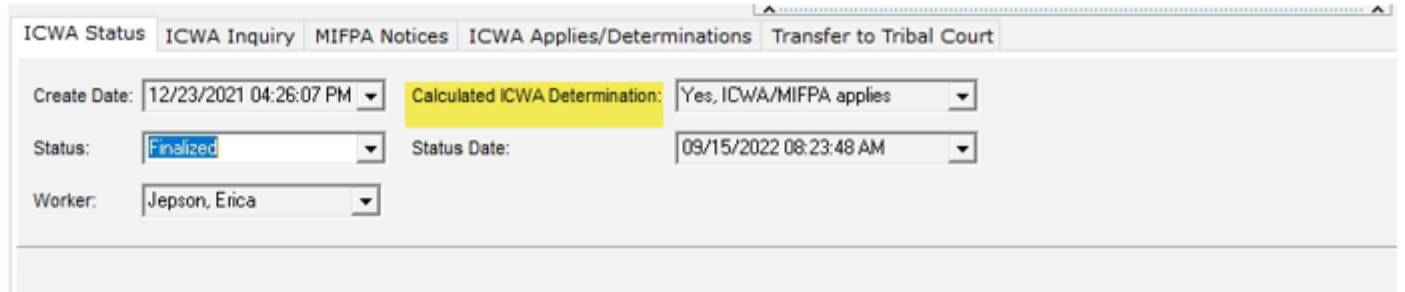

# ICWA eligibility cont'd II

• As well as the continuous placement screen

**Treatment Screening Team** 

• Select the correct eligibility/determination from the ICWA drop down menu.

ᢙ

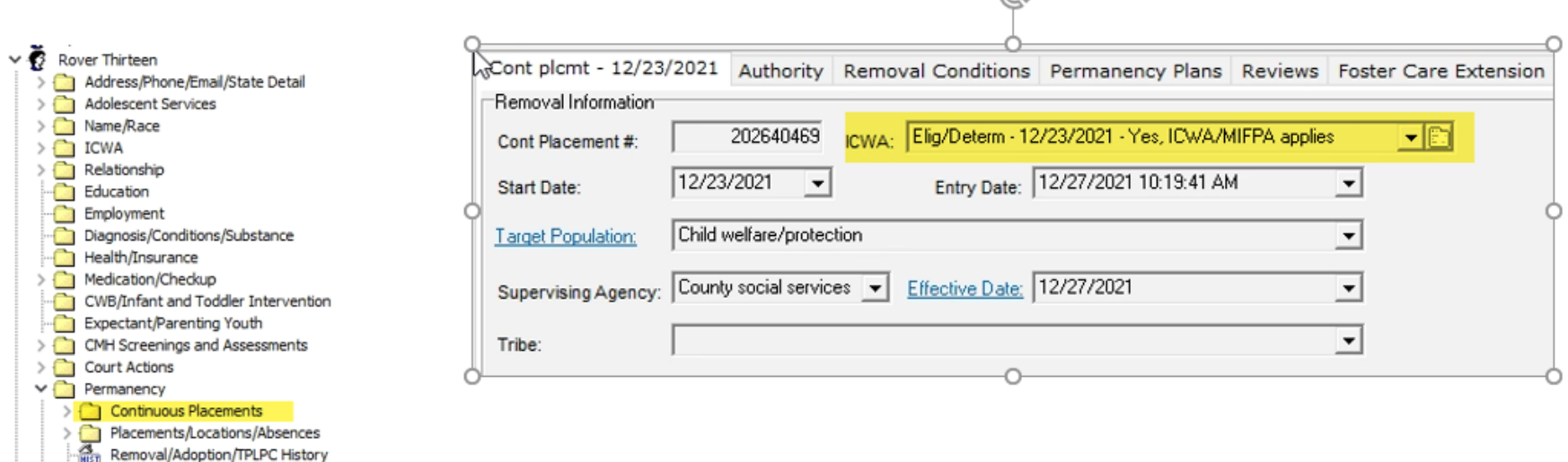

## Legal Names

Parent and child's legal names must match SSIS, child's birth certificate, and court orders.

- If changes are needed in SSIS, it can be done on the person node.
- If the error is found after submission of child ward folder, a data fix must be requested.

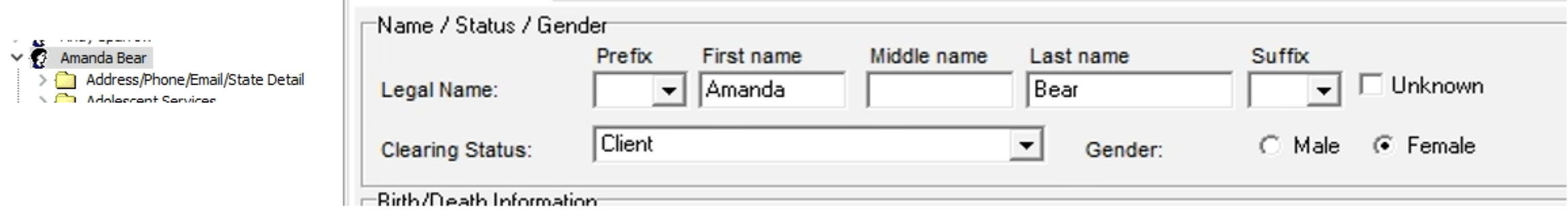

## **Siblings**

#### **Sibling relationships**

All sibling relationships must be entered into SSIS This includes those with a biological, legal, or marital connection to the child. See job aid: **[SSIS: Best Practices for](https://www.dhs.state.mn.us/main/idcplg?IdcService=GET_FILE&RevisionSelectionMethod=LatestReleased&Rendition=Primary&allowInterrupt=1&noSaveAs=1&dDocName=dhs-329063)  Siblings Entry FAQ**

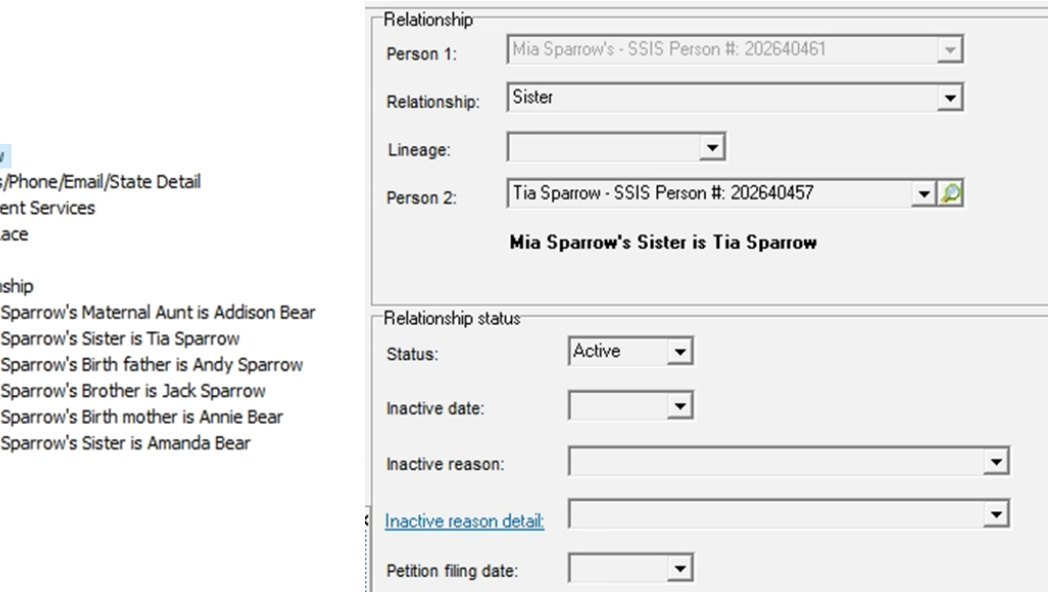

Mia Sparrow Address  $\geq$   $\Box$  Adolesc Name/R **ICWA**  $\vee$  Relation **AS** Mia **SS** Mia **BR** Mia **AS** Mia **SS** Mia **AS** Mia

# Siblings cont'd

- Sibling legal names must be used
- Complete sibling tab in the continuous placement folder and verify all sibling relationships have been entered.

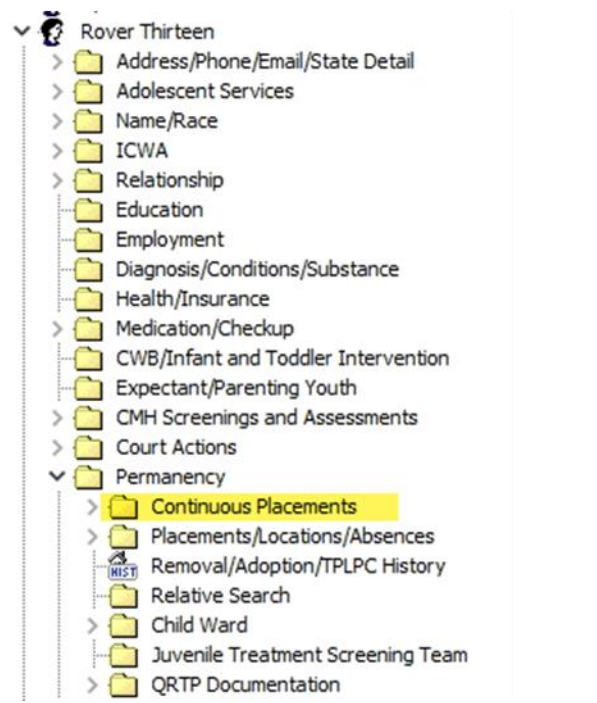

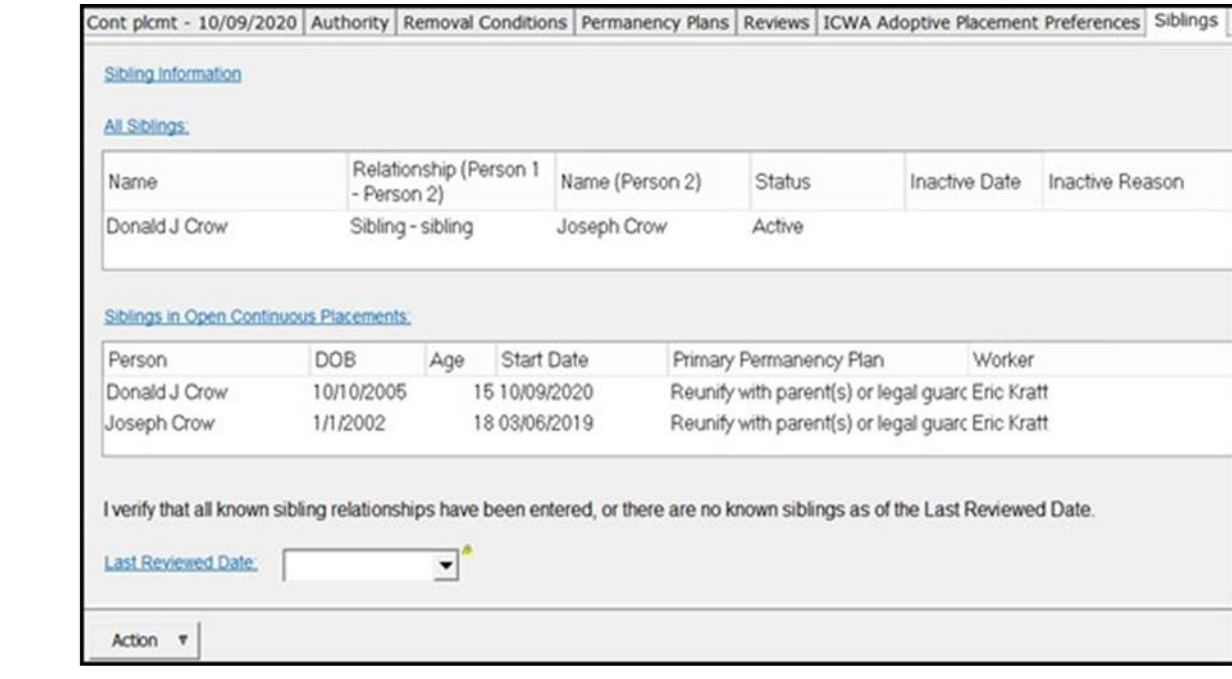

## Importance of accurate information

- All names in court orders, background checks, licenses and SSIS must match.
- All relationships must be entered and accurate.
- Ensure information is entered into SSIS.

**Inaccurate information leads to corrections which can delay permanency for children.**

## Common Issues

#### **Paperwork Errors**

- Documents sent without all pages
- Placement agreements being signed before cleared AW – BGS & approved home study
- Spelling of legal names & required individuals on placement agreements

#### **Licensing**

- Misspelled names on CFC license and AW – BGS
- Address not matching CFC license
- All pre-adoptive parents on APA must be on the CFC license, if CFC AW – BGS are being submitted

## Common Issues cont'd

- Court orders missing required language
- Effective date of APA is prior to the date that the child is legally free for adoption
- Adoption AW BGS older than 1 year
- Child's social and medical history incomplete & not current

# Financially vs. Legally responsible agency

#### **Financially responsible agency**

- Completes forms in SSIS
	- Approves MAPCY, enters eligibility determinations, creates BA, Child Ward folder

#### **Legally responsible agency**

- Provides information and documentation, as needed
- Makes placement decisions, files petitions, court jurisdiction
- Responsible for placement record

[Legally & Financially Responsible Agency Roles](https://edocs.dhs.state.mn.us/lfserver/Public/DHS-3822-ENG)

# Submitting Child Ward

Once a child ward folder is submitted no changes can be made to the following areas:

- Names
- Relationships
- Placements associated with the folder

It is very important to make sure the information is correct before submitting the child ward folder to DHS. In order to make changes after the child ward is submitted a data fix will be needed.

#### Adoption Assistance Eligibility

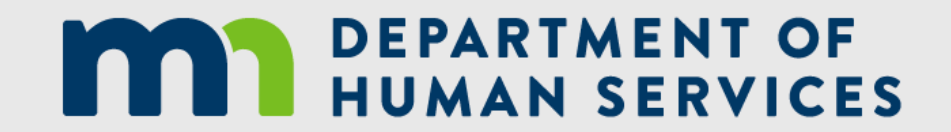

## Responsible Agency and the Child Ward Folder

If a worker is unable to start an Adoption Assistance Eligibility Determination, verify that a legally responsible agency is chosen from the Child Ward folder.

**Reminder:** Financially responsible agency completes the child ward folder. The worker will need to choose the legally responsible agency in the child ward folder.

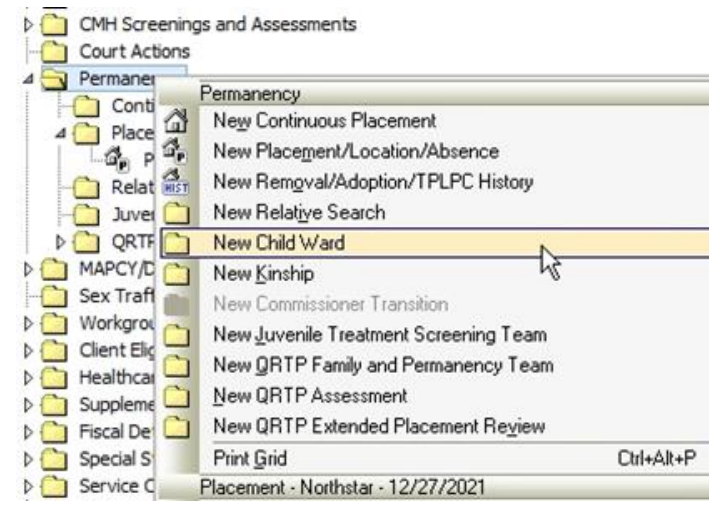

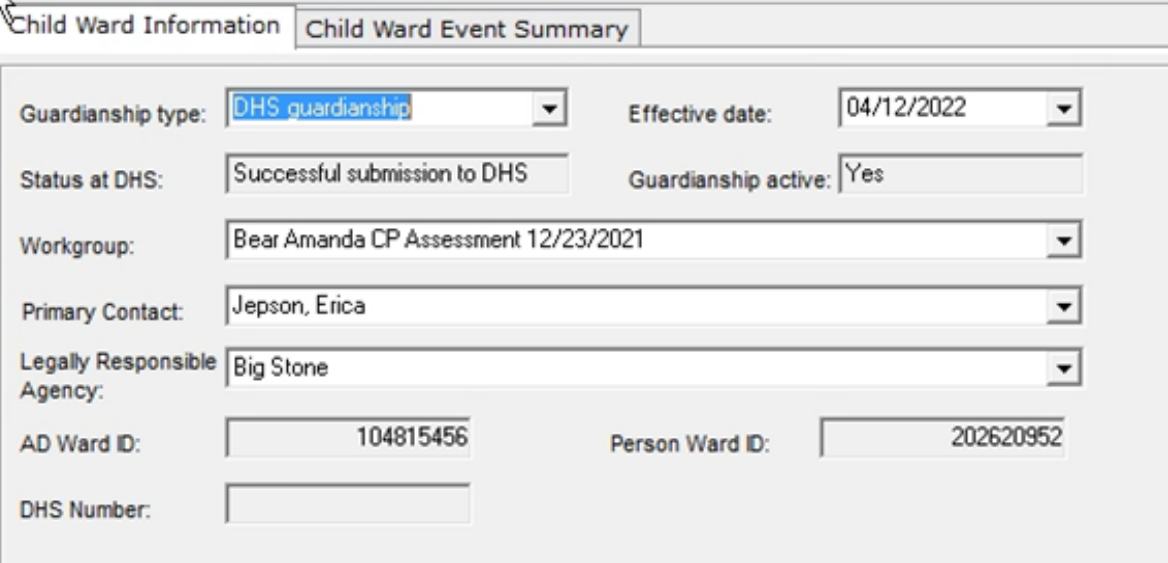

## Adoption Assistance Eligibility Determination

- Watch for blank or inaccurate fields in the following fields:
	- Citizenship status
	- Removal from home
	- Best interest statement
	- ICWA applies
	- FC payment prior to guardianship
	- IV-E FC pymt during cont. plcmt.

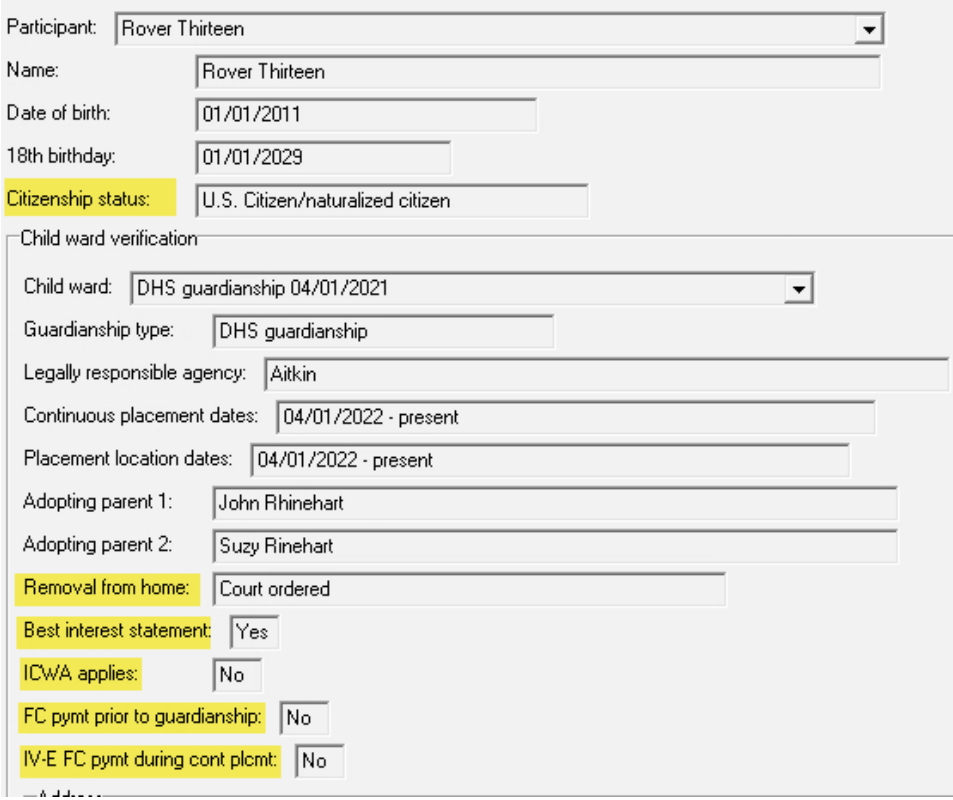

# Adoption Assistance Eligibility Determination cont'd

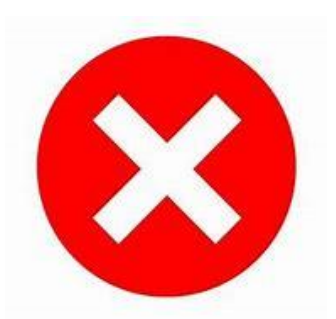

To prevent a false not eligible Adoption Assistance Eligibility result, you must go to the appropriate section of the Tree View to enter the information, return to the Adoption Assistance Eligibility Setup tab and click the refresh button(s) to have the information autofill into the previously blank fields.

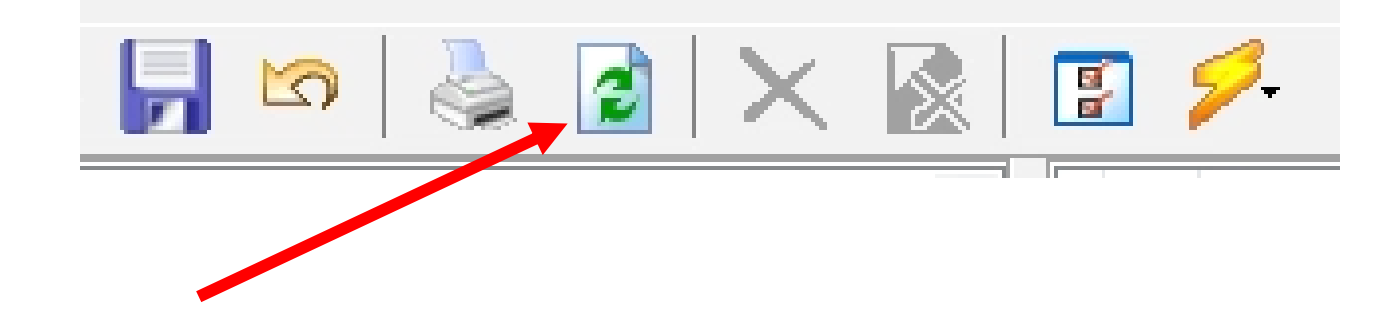

## Citizen Status

#### Child's citizen/immigration status

#### To correct the child's citizen/immigration status:

- Go to the person node.
- Click on the correct US citizenship status from the drop-down menu.
- Click on correct the verification method, US citizenship date, and the date verified by the agency.

**Other** 

Primary Language:

Other documented non-citizen

Unknown

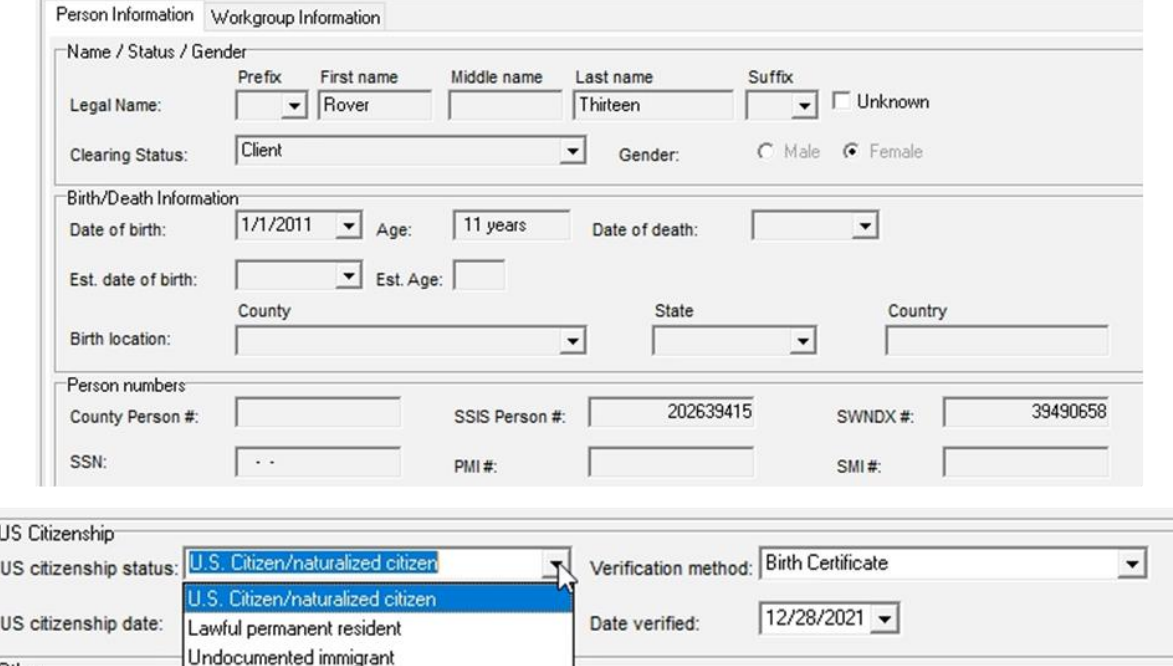

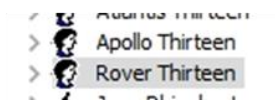

# Removal from home

In order to be eligible for assistance the authority for removing the child/youth from the home must be:

• Voluntary or Court Ordered

If it isn't accurate, this can be changed on the authority tab of the Continuous Placement.

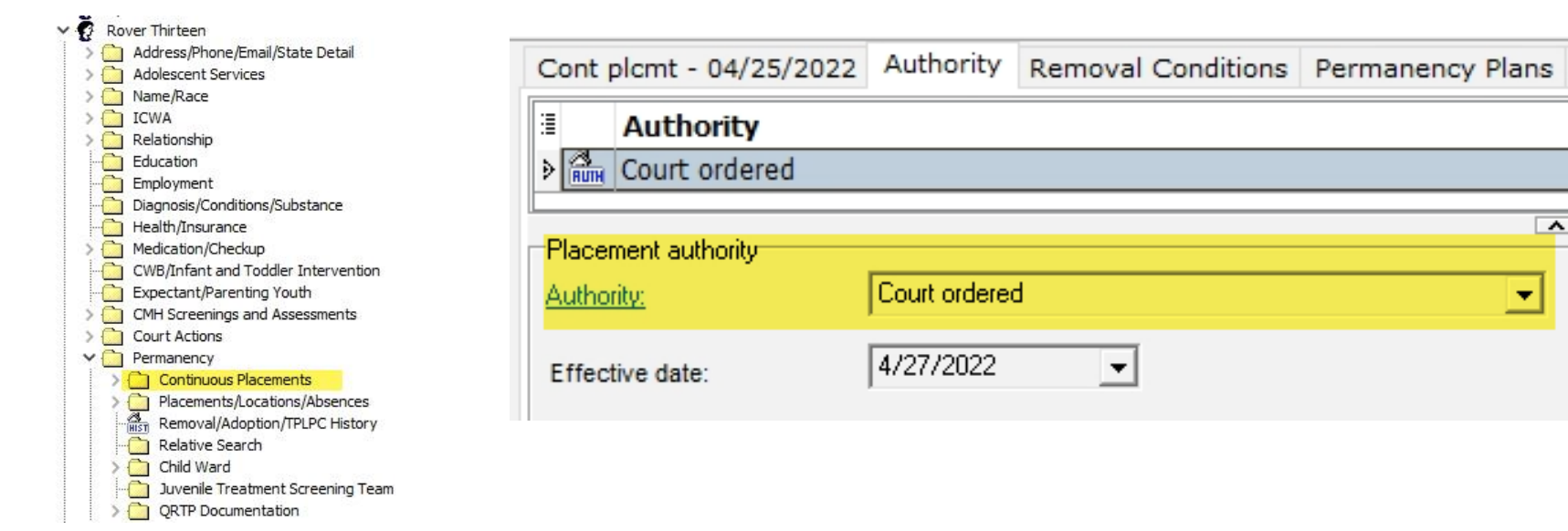

# Did the court order contain a best interest statement?

• If there is not a **Y** next to Best interest statement in the adoption assistance eligibility determination set up screen-Go to the court action and look at the first court action for the child's continuous placement.

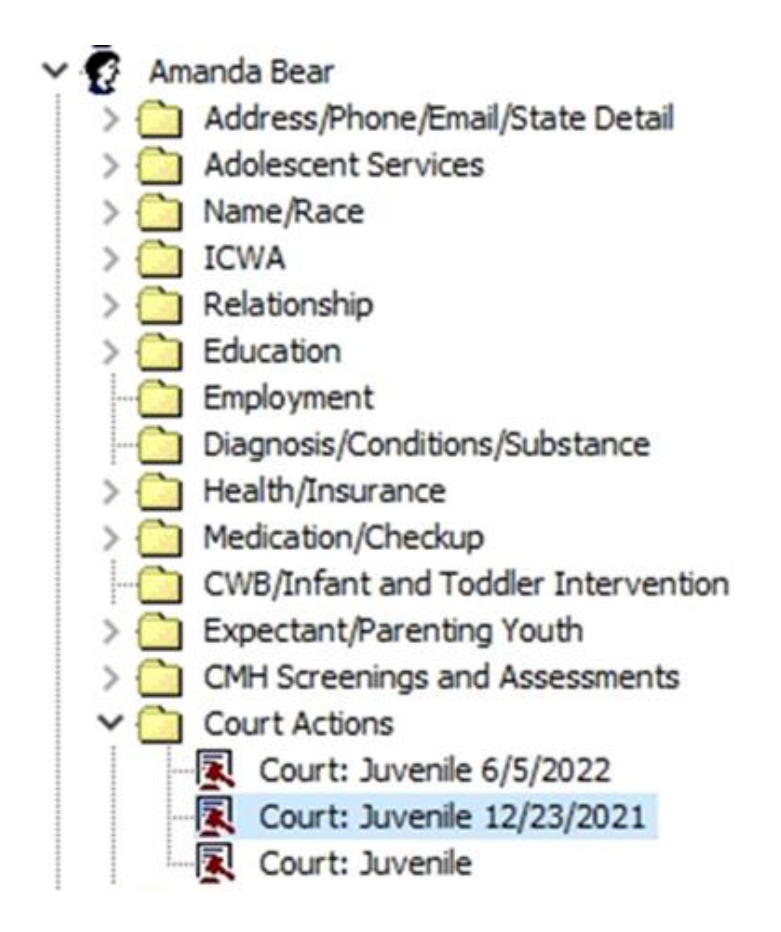

#### Did the court order contain a best interest statement (cont'd)?

- Click on the child findings tab
- After verifying the best interest statement was in the first court order, select yes and enter the date of the court order.

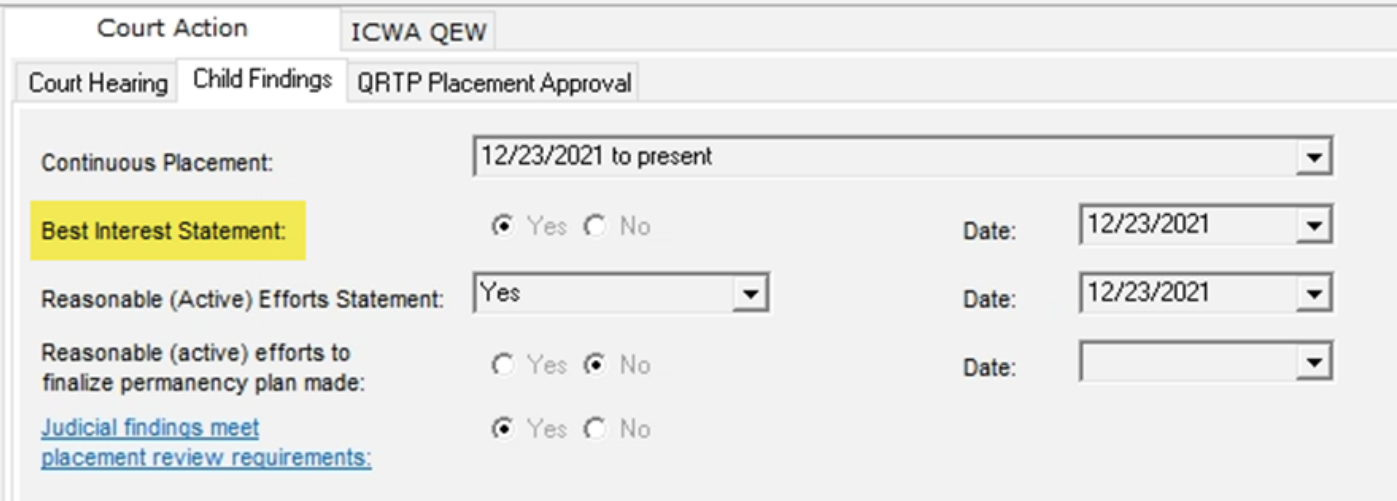

# ICWA eligibility determination

- Continuous placement tab in permanency folder
	- Select from ICWA drop down menu.
	- If nothing there, it needs to be completed in the ICWA folder
- If tribal guardianship, it auto-fills as ICWA doesn't apply

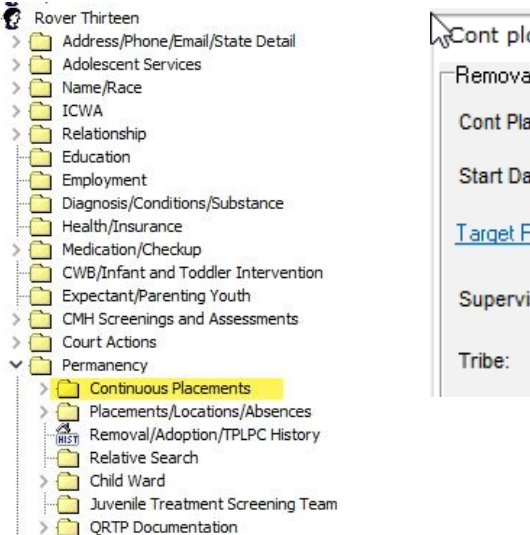

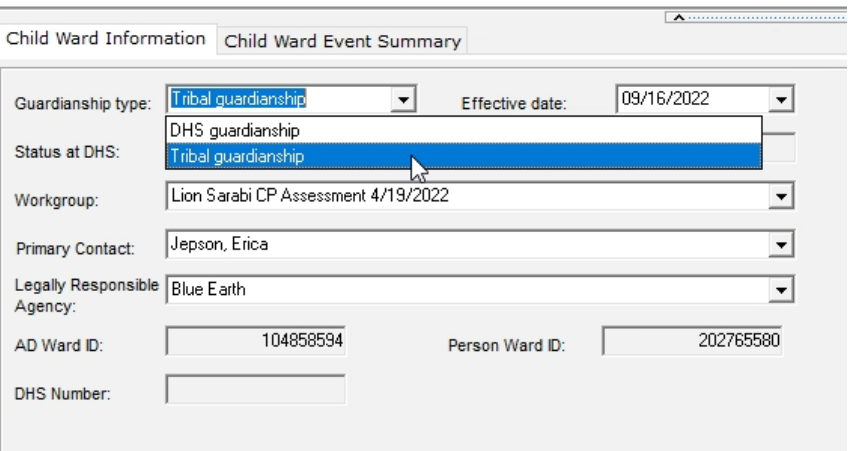

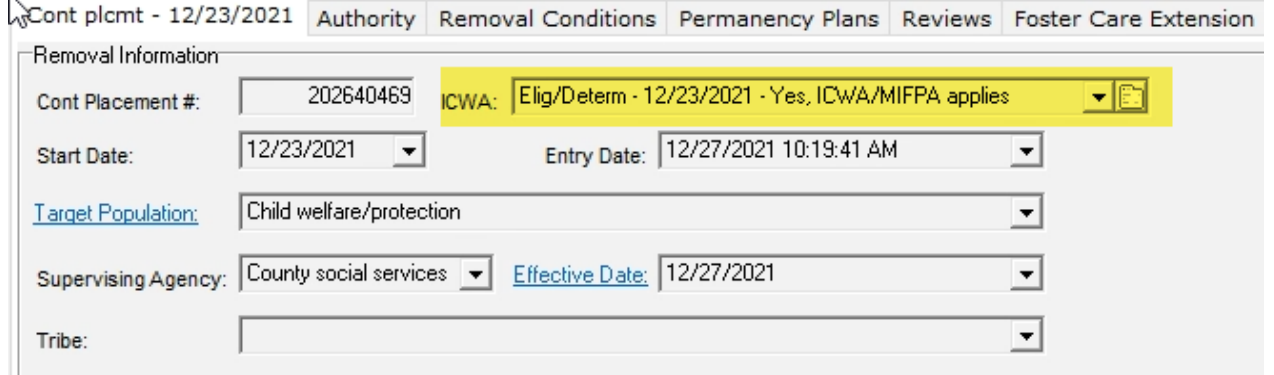

## Fiscal Details

- Was a foster care payment made prior to guardianship?
- Was a IV-E foster care payment during continuous placement?

These questions are associated with non-applicable children and help determine if the child is eligible for Title IV-E or Non-Title IV-E adoption Assistance.

If these questions are blank or not accurate, consult with your agency's fiscal worker and/or the agency's IV-E regional trainer.

# Fiscal Details Cont'd

To view payments and determine if they were IVE-Reimbursable:

- Click on the Fiscal Details folder in the person node.
- Click on payments.
- Make sure IV-E Reimbursable is checked in the filters.
- Search payments.
- Verify the dates and IV-E reimbursable.

## Fiscal Details Cont'd II

 $\vee$  0 Address/Phone/Email/State Detail > < Adolescent Services > Name/Race  $\rightarrow$   $C$ <sub>1</sub> ICWA > C | Relationship  $\sum$  Education  $\sum$  Employment - Diagnosis/Conditions/Substance > Ci Health/Insurance > <>>Medication/Checkup CWB/Infant and Toddler Intervention Expectant/Parenting Youth > CI CMH Screenings and Assessments Court Actions  $\rightarrow$   $\leftarrow$  Permanency > <>>>
MAPCY/DOC Assessments > (2) Sex Trafficking/Exploitation/At Risk > C1 Workgroups & Intakes > C Clent Eligibility Log > C Healthcare Eligbility from MMIS > C Supplemental Healthcare Eigibiity v ( Fiscal Details > Cg Service Arrangements Service Agreements > < Payments > C Healthcare Camp > Ci Child Foster Care Charge RCA Claims RCA Payment Worksheets > Special Studies > C Service Outcomes  $\sum$  Attached Files  $\sum$  Documents

 $\sim$ 

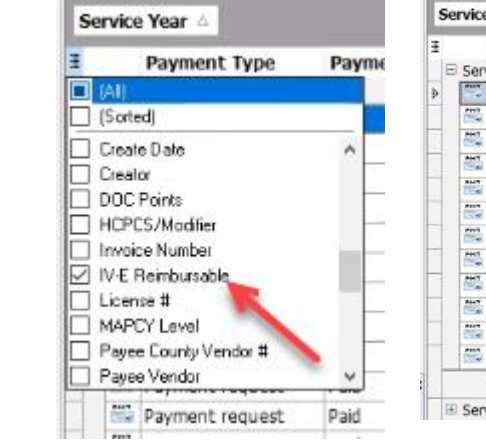

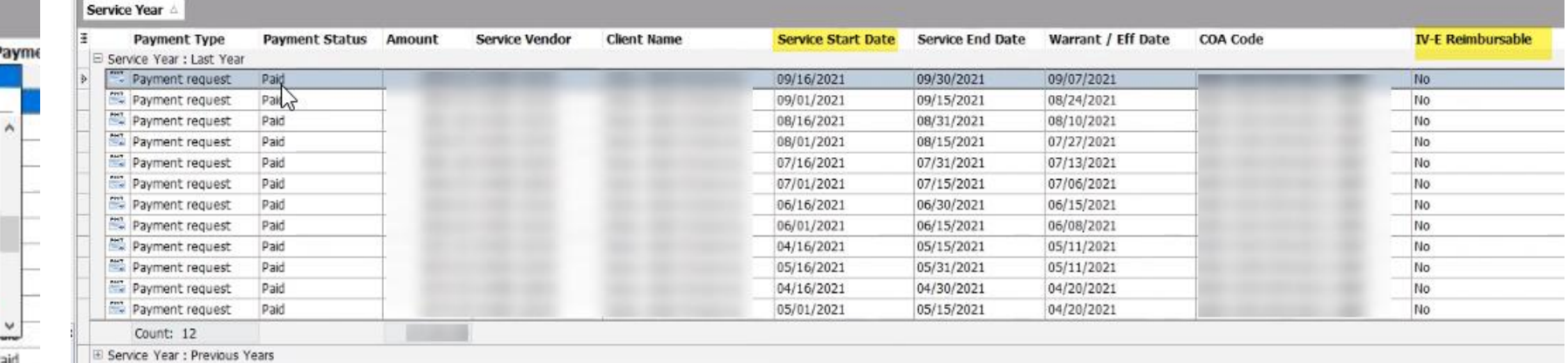

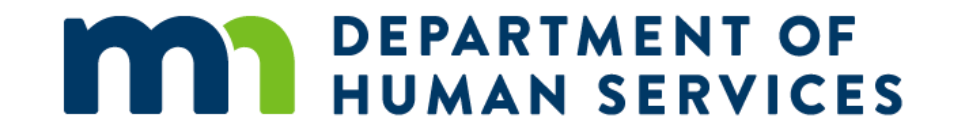

## Sending attached document in SSIS to DHS

## Who can submit documents to DHS?

- PERMANENCY ONLY- No other program area, e.g., Children's Mental Health or Child Welfare, can use the electronic submission process of attached documents at this time.
- SSIS Admin Functions Required
	- View Attached Files
	- Workers must have this Admin function to send attachments and MAPCY Rating Report and OHPP.

See job aid: [Sending Attached Documents to DHS](https://www.dhs.state.mn.us/main/idcplg?IdcService=GET_FILE&RevisionSelectionMethod=LatestReleased&Rendition=Primary&allowInterrupt=1&noSaveAs=1&dDocName=dhs-339105)

## Secure database

- Attached files are secured between workers and DHS
- Attached files exist in local agency database and SSIS database.
- Types of Files that can be attached currently.
	- Text files (.doc, .docx, .rtf, .txt)
	- PDF files (.pdf) Images (.bmp, .png, .jpg)
	- Scanned Items (.img, .pdf)
	- PowerPoint (.pptx)
	- Excel (.xls)
	- Compressed files (zip)

#### Available Locations for Electronic Submission of Attached Files to DHS Permanency

- Workgroup > Chronology > Attach Files
- Person > Attached Documents
- MAPCY Rating Report > Report Viewer
- Out of Home Placement Service Plan > Report Viewer

## Available Locations for Electronic Submission of Attached Files to DHS Permanency Cont'd

- To attach files from chronology or person for electronic submission to SSIS DHS.
	- Workgroup > Chronology > Attached File
	- Person > Attached File
- Right-click or access Action menu and select New Attached File.

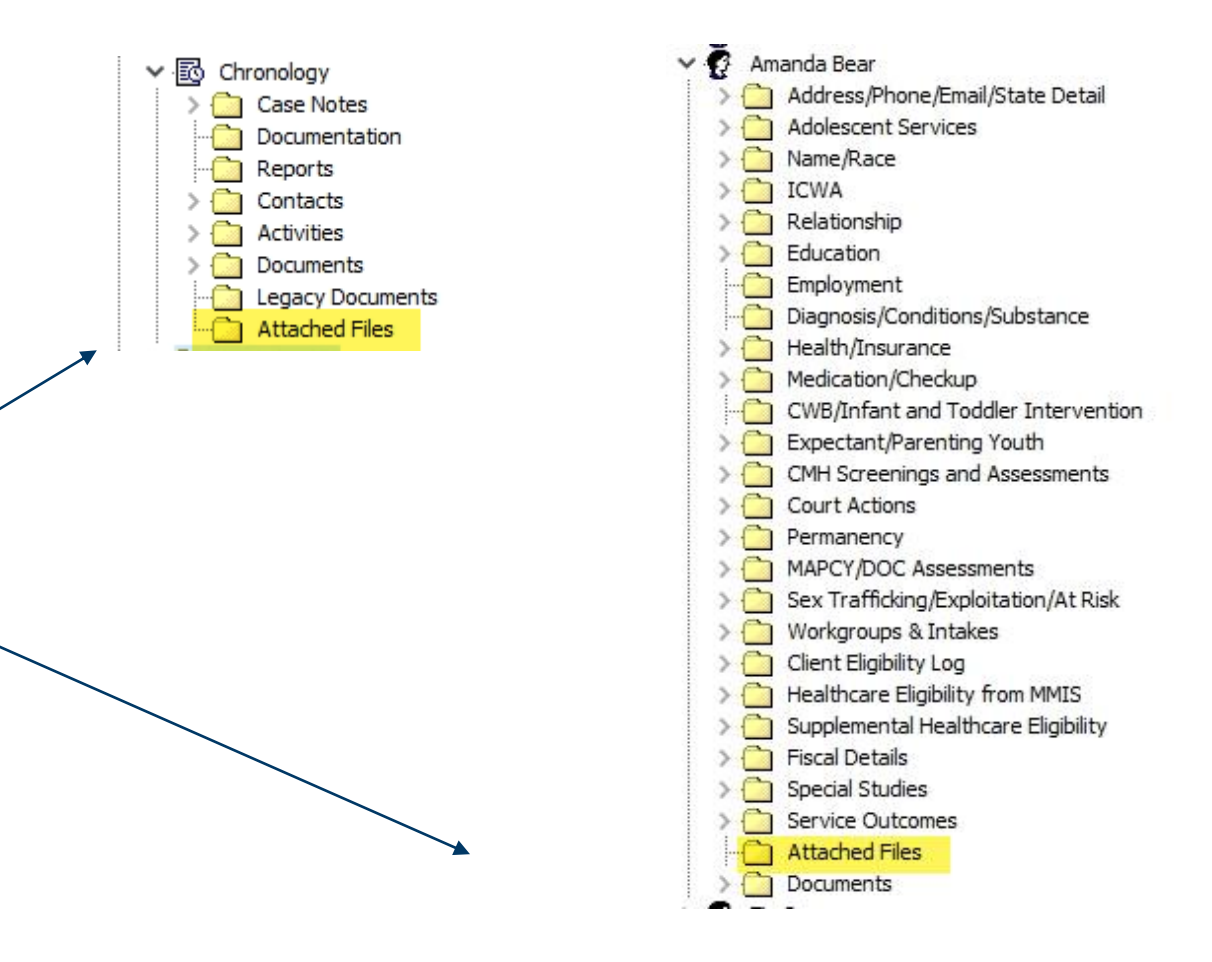

#### MAPCY Attached Documents Option Available Only on MAPCY Rating Report

- Once the MAPCY is completed and scored, access the MAPCY Rating Report.
- Note DHS icon on the toolbar.
- Click this and the MAPCY Rating Report is electronically sent to DHS.

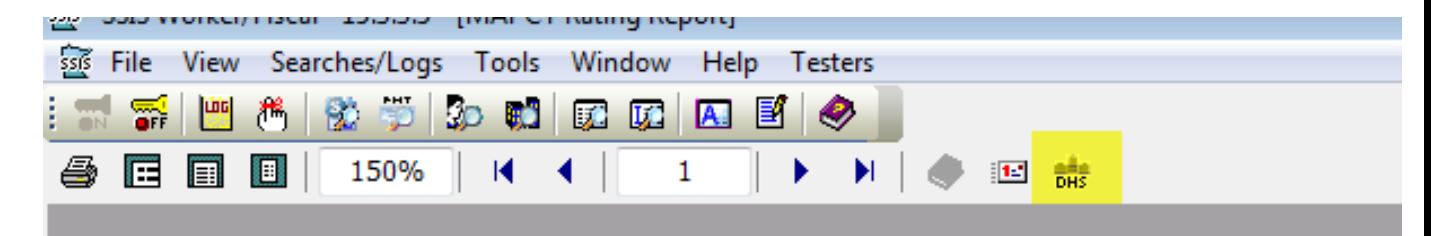

#### **MAPCY Rating Report**

MAPCY Tool: Youth Domains (Ages 13 and o

## Out of Home Placement Plan Required Document

- Once the Out of Home Placement Plan is completed, it, too, can be submitted electronically to DHS.
- Click on Action>Print
- Note DHS icon on the toolbar.
- Curser flyover says "Send to DHS."

#### Out of Home Placement Plan Required Document Cont'd

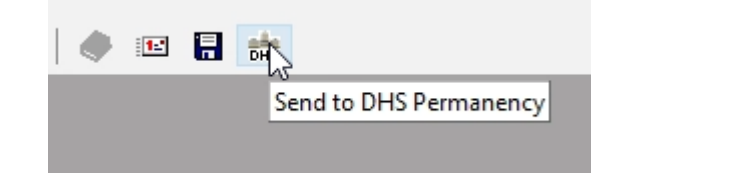

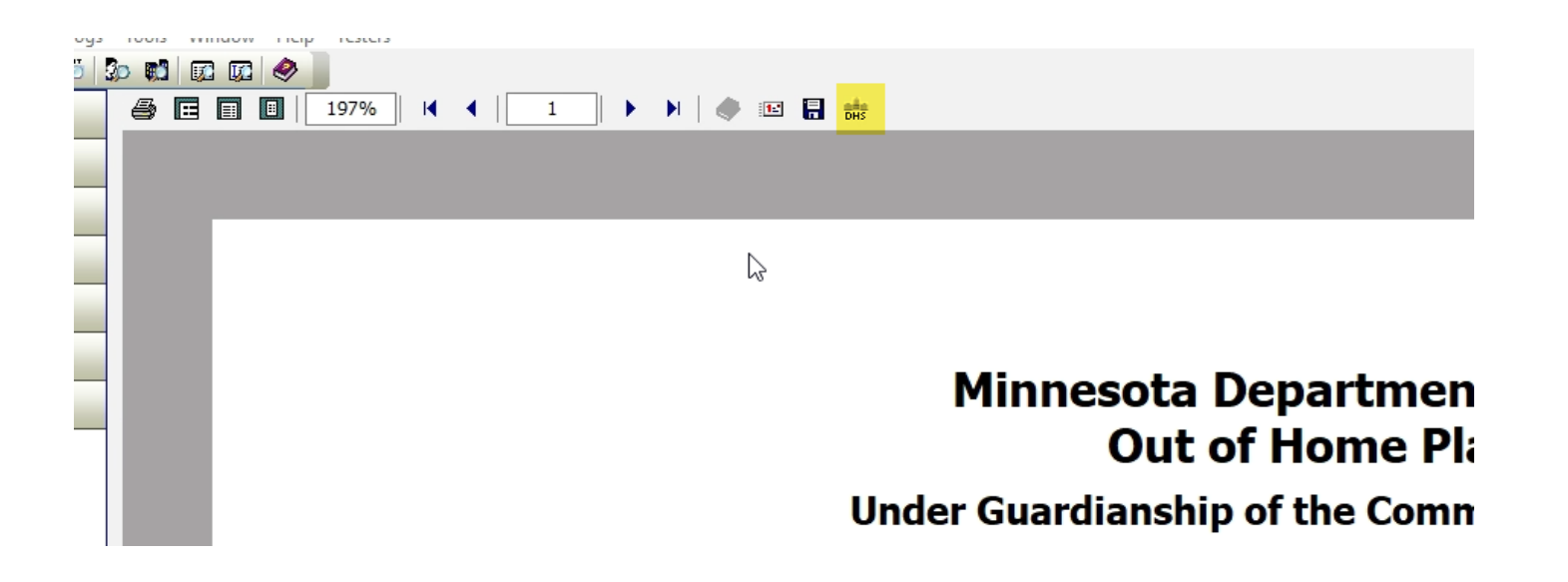

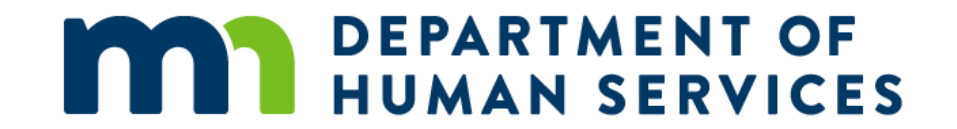

#### Pre-Post identity in SSIS

- Once an adoption is finalized- **ALL** workgroups must be closed. Even if there is no name or SSN change.
- If the child/youth is receiving CMH, DD, or CW services after the adoption is finalized, a new workgroup must be opened using the post-adoptive identity.
	- Create a new child Client with the post-adoptive identity name.
	- Do not merge the pre- and post- identity child name
- SSIS de-links the child's pre- and post-adoptive identity on SWNDX once Adoption Finalization Verification entry is complete.

## Steps to open Services post-adoption

- 1. Close Adoption/Guardianship Workgroup.
- 2. Open New Intake Workgroup with program area of DD/CMH/CW.
- 3. Enter the child as a New Participant with his/her new legal name.
	- Do not use Add Existing Client to find child's previous legal name.
- 4. Open New Case Management Workgroup in appropriate program area.
- 5. If child is in placement (i.e., treatment), start a new Placement with the date the adoption was finalized.
	- Enter new Continuous Placement state date the day adoption was finalized.

**Do not create a new case or workgroup for the post‐adoptive identity child from the old case or workgroup.**

#### Post permanency Re-Assessment – Financially Responsible

- Financially Responsible agency manages the log for new requests
	- Pending reassessments are found in the Post Permanency Reassessment Log (Searches/Logs – Post Permanency Reassessment Log)
	- Request to agency will include both the pre-adoptive and post-adoptive names and SWNDX numbers and current MAPCY level
	- Must have role added in SSIS Admin Function in order to view the Post-Permanency Re-assessment Log.

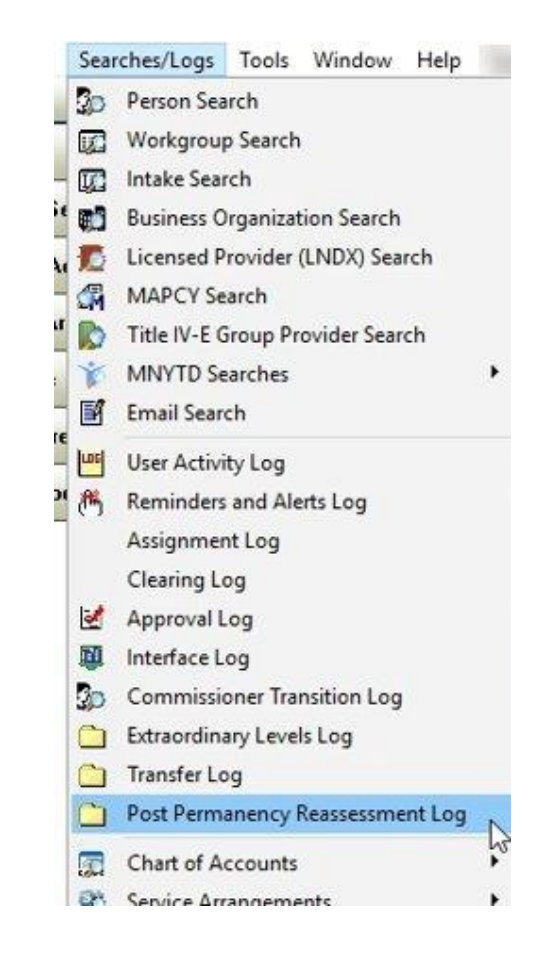

## Post permanency Re-Assessment – SWNDX #

• Once DHS has initiated the Post Permanency Reassessment, the child with the post adoptive SWNDX # (as cleared by DHS) will display on the Post Permanency Log in the local agency

## Post permanency Re-Assessment – Caret

• If the post adoptive client exists in the local agency AND has the same SWNDX # as the Post Permanency Reassessment Log, there will be a 'carrot' next to the child's name on Post Permanency Reassessment Log. Allowing the local agency to expand the person tree for that child

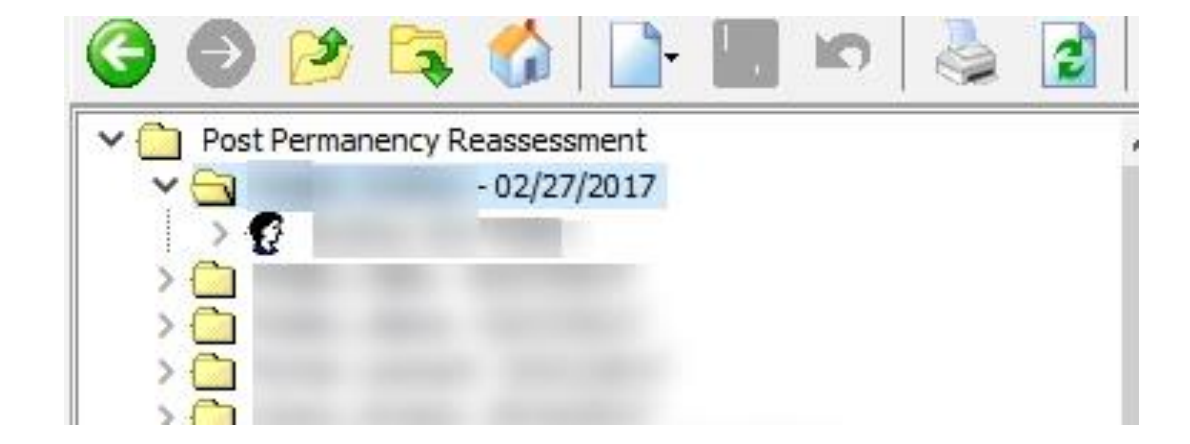

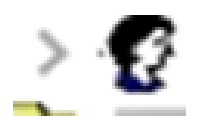

## Post permanency Re-Assessment – No Caret

- If the post adoptive client exists in the local agency AND does not have a SWNDX # OR has a different SWNDX # than the one the Post Permanency Reassessment Log, there will NOT be a 'carrot' next to the child's name on Post Permanency Reassessment Log
- If there is a SWNDX # but it is different than the one on the Post Permanency Reassessment Log a data fix is needed. Email the help desk.

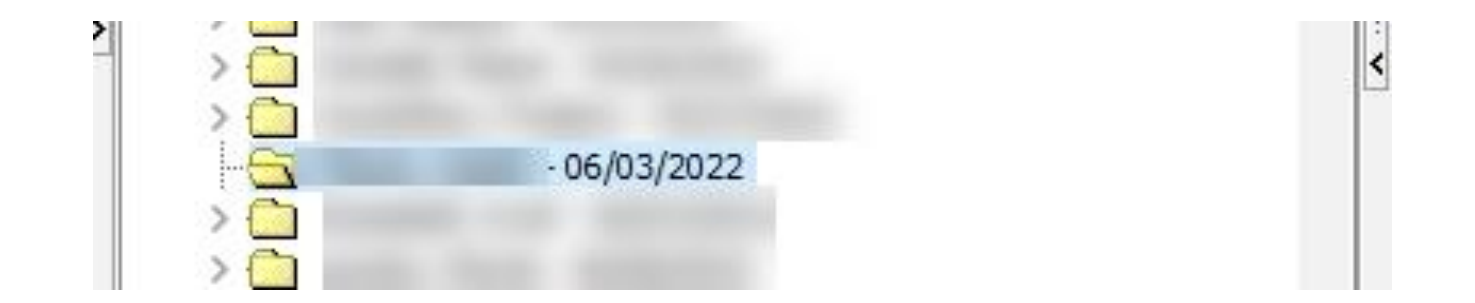

## Post permanency Re-Assessment – Clearing

- If there is no carrot to expand the person The post adoptive client should be added and cleared to the SWNDX # on the Post Permanency Reassessment Log.
	- In order to clear to the local agency, a new intake must be created using a new participant.
	- An intake should be entered as a service request and in the description of need put "post permanency re-assessment."
	- The intake can be closed or opened for assessment depending on the agency's protocol for completing post permanency re-assessments.
	- Once the child's post adoption identity is entered as a client, it can be cleared to the local agency.

## Post permanency Re-Assessment - MAPCY

- MAPCY should not be completed until the client in SSIS Worker and the Post Permanency Log match
	- If a MAPCY is completed with non-matching SWNDX #s, the system will not recognize that they are the same child and the system will NOT pick up the reassessed level.
- If SWNDX #s do not match, send both SWNDX # to the SSIS Helpdesk for a data fix before creating the MAPCY

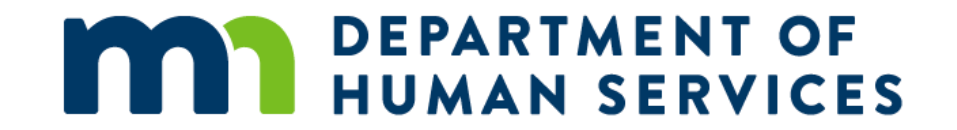

#### [Adoption Workflow from SSIS worker Documentation](https://www.dhs.state.mn.us/main/idcplg?IdcService=GET_FILE&RevisionSelectionMethod=LatestReleased&Rendition=Primary&allowInterrupt=1&noSaveAs=1&dDocName=dhs-320398)

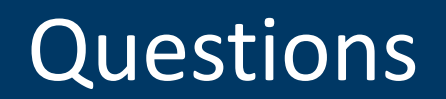

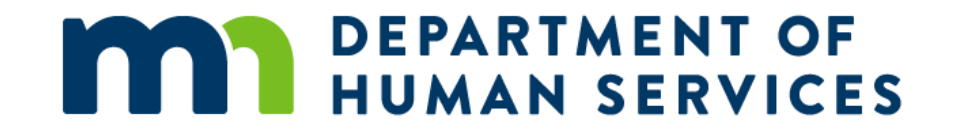

#### Contact Information

## Who to Contact

#### Pre-finalization:

• Contact your county/tribal worker with questions regarding TPLPC or adoption process

#### Post-finalization:

- Contact your DHS worker with questions about payments, reassessment requests, and reimbursements
- *Email is strongly preferred/encouraged due to high caseload sizes*

[adoption.assistance@state.mn.us](mailto:adoption.assistance@state.mn.us)

## Who to Contact – Adoption Workers

#### For adoption workers:

- Contact your agency's program consultant at DHS with specific case questions
- Contact [northstar.benefits@state.mn.us](mailto:northstar.benefits@state.mn.us) with general Northstar questions

# Who to Contact – Topic Areas

- MAPCY
	- [jody.mcelroy@state.mn.us](mailto:jody.mcelroy@state.mn.us)
- ICPC
	- [mn.icpc@state.mn.us](mailto:mn.icpc@state.mn.us)
- Title IV-E
	- [Regional IV-E trainers & map](https://edocs.dhs.state.mn.us/lfserver/Public/DHS-6962-ENG) (DHS-6962)
- ICWA
	- [DHS.ICWA.MIFPA@state.mn.us](mailto:DHS.ICWA.MIFPA@state.mn.us)
- Foster Care
	- [dhs.csp.fostercare@state.mn.us](mailto:dhs.csp.fostercare@state.mn.us)
- Adoption Assistance
	- [adoption.assistance@state.mn.us](mailto:adoption.assistance@state.mn.us)
- SSIS Help Desk
	- [dhs.ssishelp@state.mn.us](mailto:dhs.ssishelp@state.mn.us)
- Child Welfare Training System
	- [dhs.csp.training@state.mn.us](mailto:dhs.csp.training@state.mn.us)

## Permanency Unit

Permanency Quality Assurance Team (PQAT):

• Catrina Ankarlo, Elisha Wolfman, & Vanessa Ryan

Email – [northstar.benefits@state.mn.us](mailto:northstar.benefits@state.mn.us)

Agency Policy Specialist:

• Heidi Ombisa Skallet

Supervisors:

- Kathleen Hiniker (PQAT & Adoption/Kinship Assistance Eligibility)
- Mical Peterson (Adoption/Kinship Assistance Payments & Reimbursements)

## SSIS Business Operations

**SSIS Help desk:** [dhs.ssishelp@state.mn.us](mailto:dhs.ssishelp@state.mn.us)

Shawna Meyers, Samantha Breidenbach, Staci Stoner

**Child Welfare Subject Matter Experts:** [SSIS Worker Documentation \(state.mn.us\)](https://www.dhs.state.mn.us/main/idcplg?IdcService=GET_DYNAMIC_CONVERSION&RevisionSelectionMethod=LatestReleased&dDocName=ID_000477&msclkid=e7806d95bb5a11ecb8321da71bf9afc1)

Erica Jepson and Marcia Ryss

**Fiscal Subject Matter Expert:**

Molly Koehler

**Supervisor:**

Cynthia Shypulski

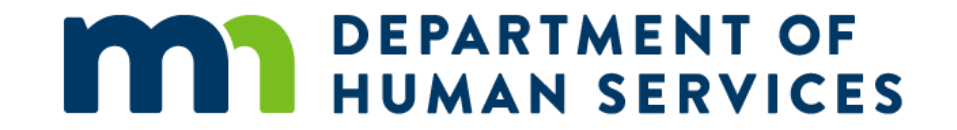

# Thank you!

DHS.SSISHelp@state.mn.us